## **Introduction**

Complete and submit I9 is a self service application that allows Holy Cross employees the ability to complete the employee portion of the federal I-9 verification form online and submit it for verification. Original documentation will be reviewed by Human Resources within 3 days of hire. Documentation cannot be reviewed more than 3 days before or after hire.

## **Verification of I-9**

To verify documentation for a new employee, you need to have a network id and password. The following instructions can be used with any computer on campus.

- 1. Launch a web browser, either Mozilla FireFox or Internet Explorer
- 2. If you aren't presented with the Holy Cross home page, press CNTL and L at the same time and enter in the address bar: http://www.holycross.edu/

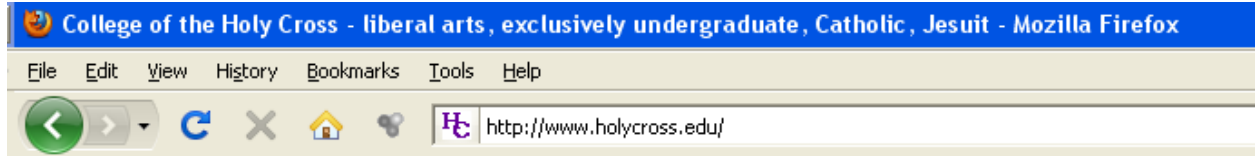

3. Click the purple Log In button located in the upper right portion of the Holy Cross home page

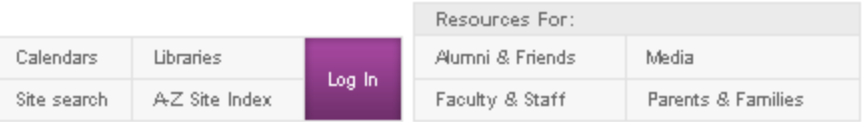

- 4. Click the link for **Human Resources – Self Service** located under the Links and Quick Links on the right side of the page
	- Human Resources Self-Service
- 5. Enter in your network id and network password and click Sign In

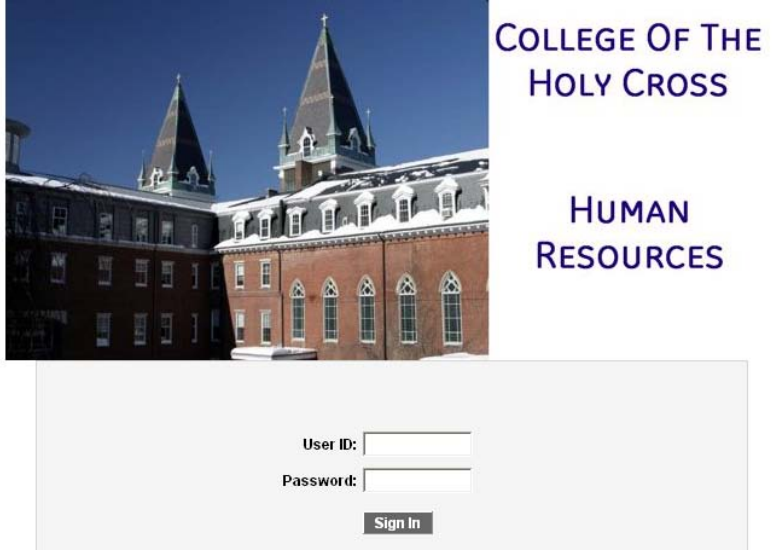

6. Underneath College of the Holy Cross click Main Menu

7. From this expanded menu click *Workforce Administration*

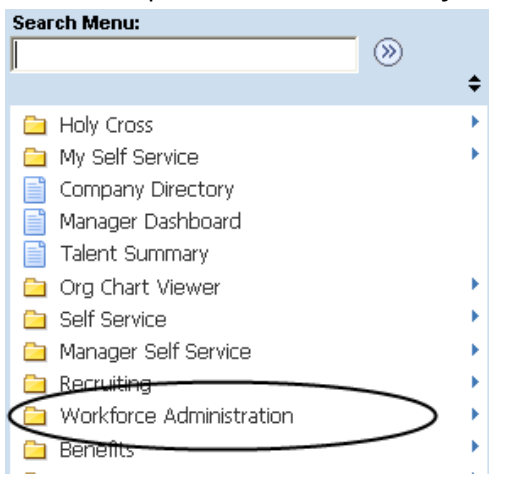

8. From this expanded menu click *Personal Information*

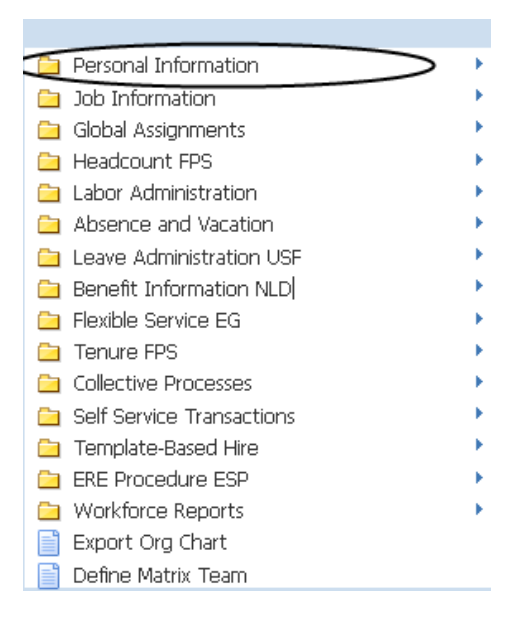

9. From this expanded menu click *I-9 Forms*

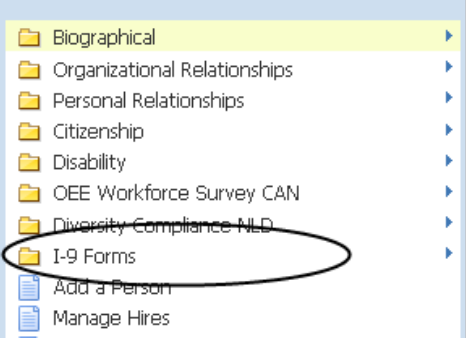

10. From this expanded menu click *Complete/Reverify EE I-9 Form*

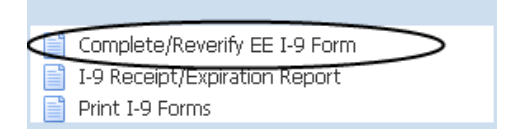

11. Fill in the form as instructed by the Associate Director HR/Employment.

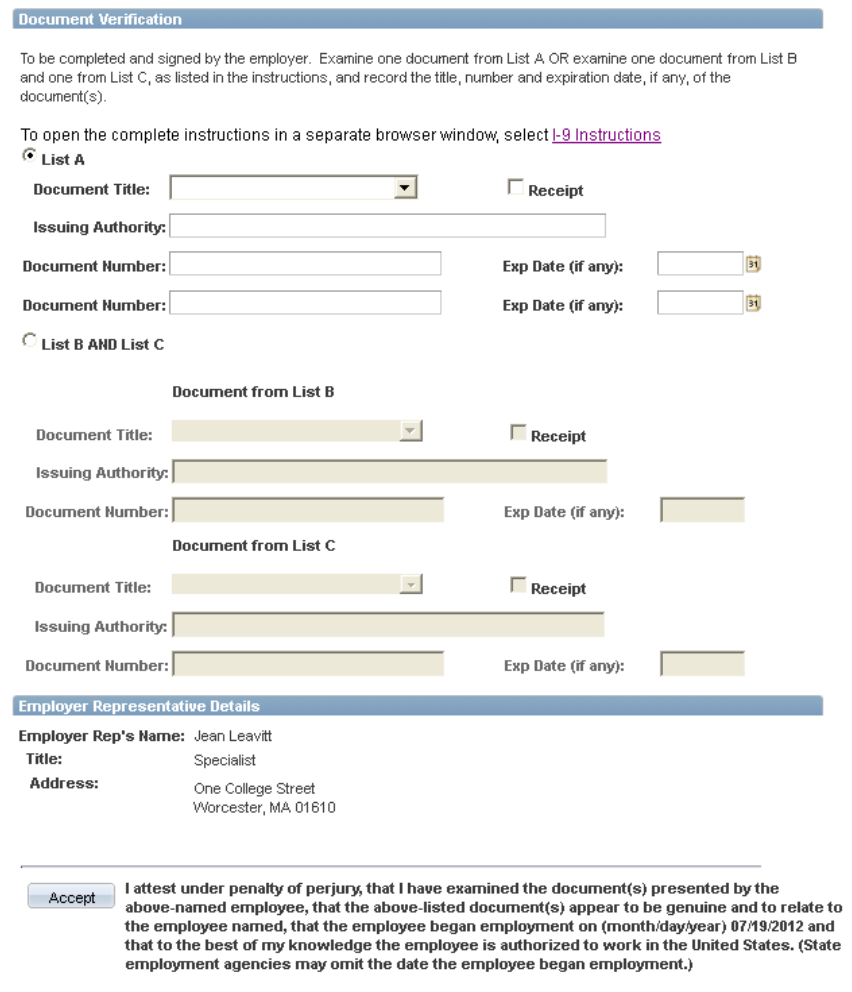

12. After completing the form, click on the *Accept* button indicating that you have examined the original documents.